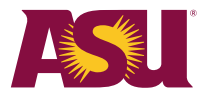

# **EDGE Conversations business process guide**

## **Creating EDGE Conversations using your ASURITE ID**

### **Employees**

**Step 1.** Log in to your My ASU account.

#### **Step 2.** Select **EDGE Conversations** under **My Employment**

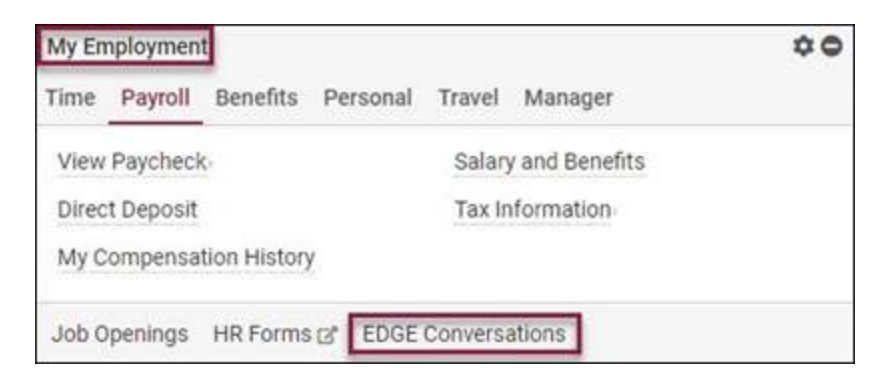

**Step 3.** Select **Create New Conversation.** Next, select a position if multiple positions are displayed.

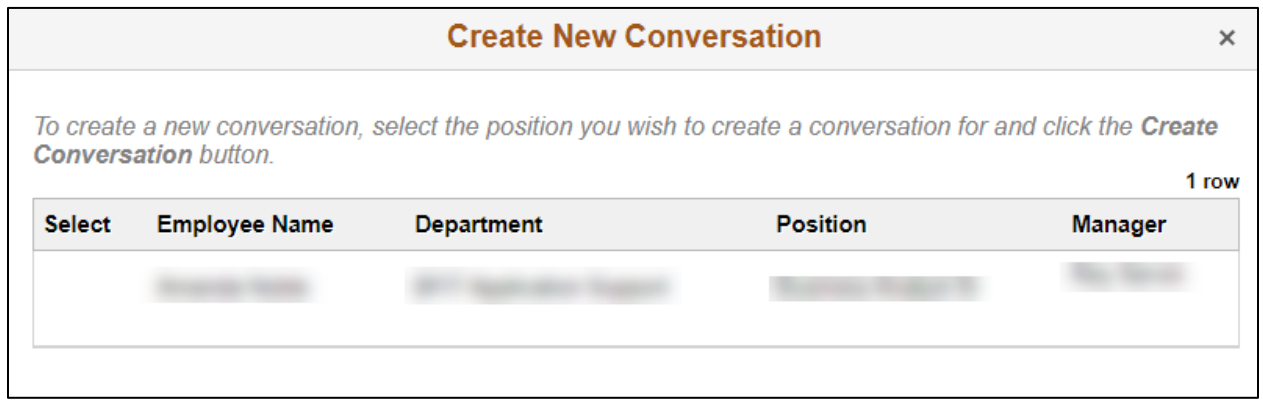

**Step 4.** The created conversation defaults to the current quarter. If you are submitting a different conversation, select the correct one.

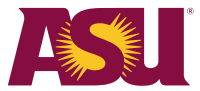

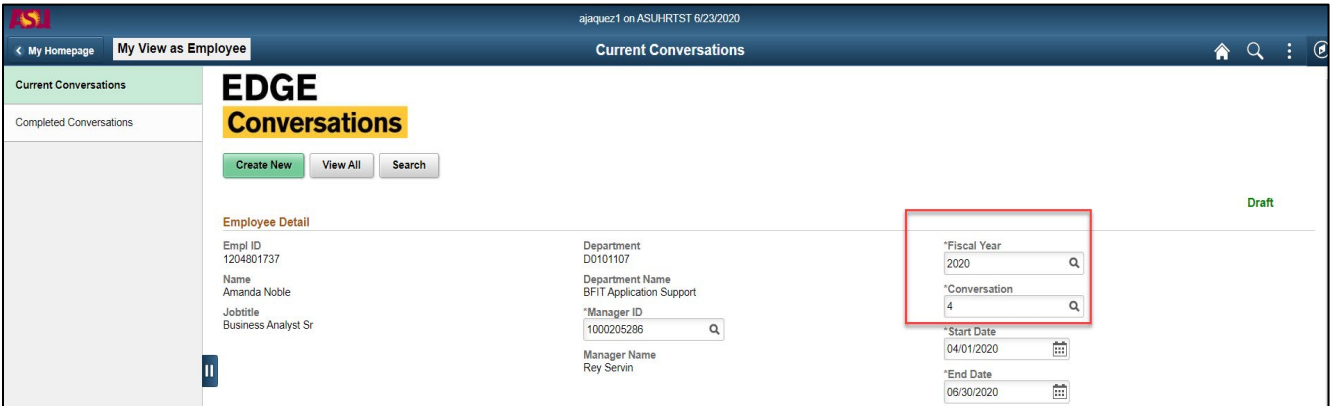

**Step 5.** An employee enters comments.

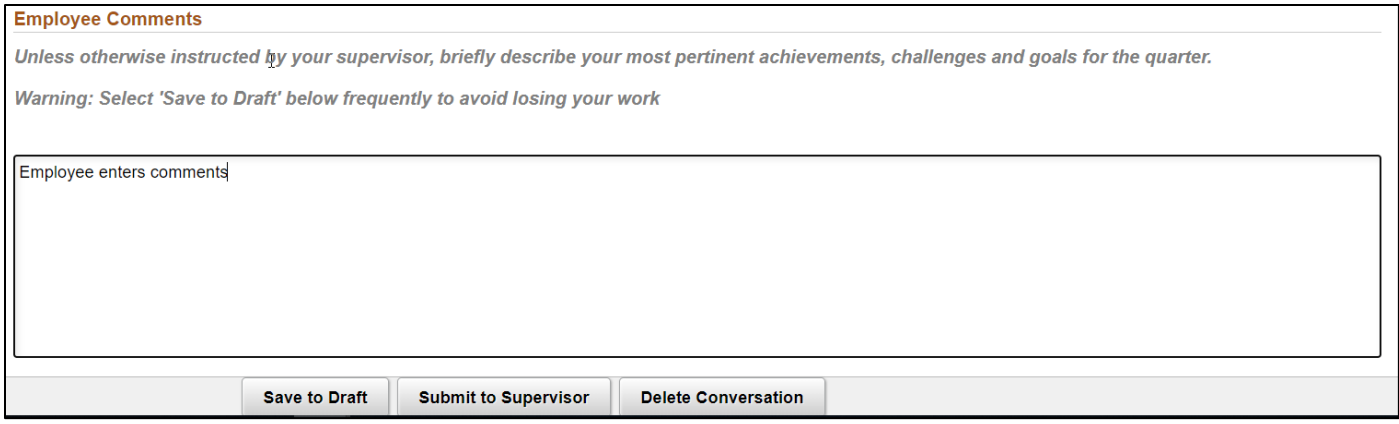

**Step 6.** Employee selects **Save to Draft**. Note: Supervisor cannot view comments in **Save to Draft**. If still in draft status, an employee can select **Delete Conversation** if created in error.

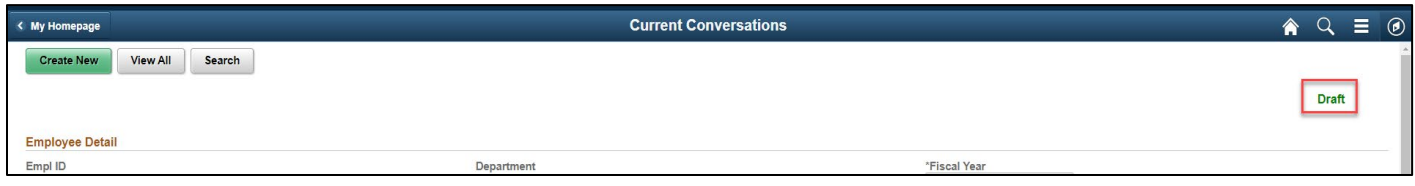

Select **Submit to Supervisor.** An email confirmation is then sent to the employee and supervisor.

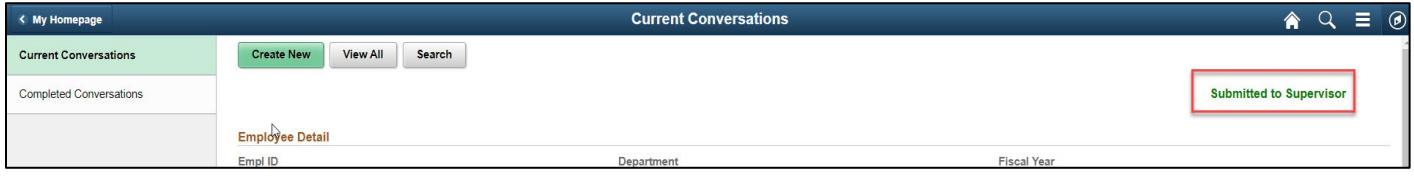

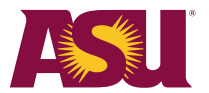

### **Supervisors**

#### **How to view employee-submitted comments**

**Step 1.** Log in to your My ASU account.

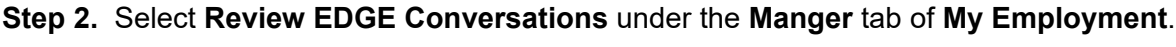

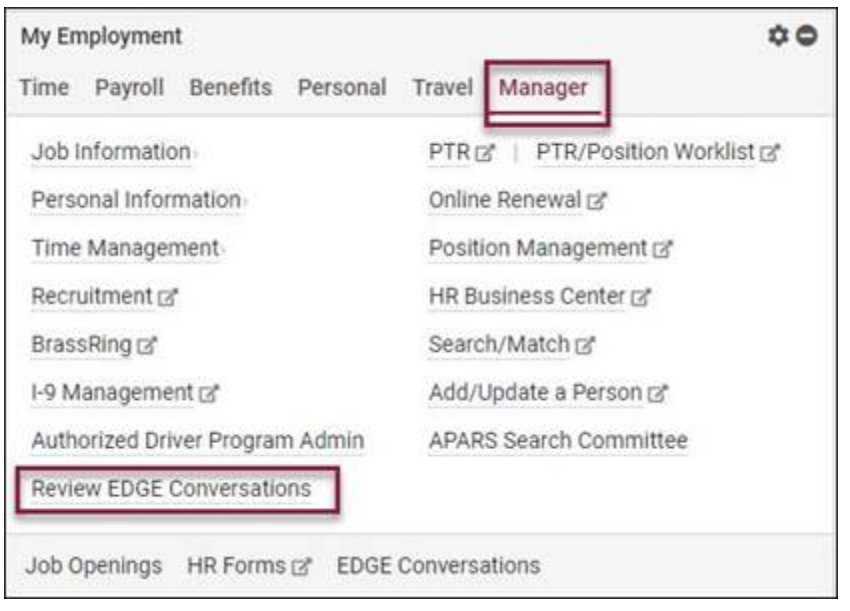

**Step 3.** Select **Current Conversations** to view employee-submitted EDGE Conversations comments.

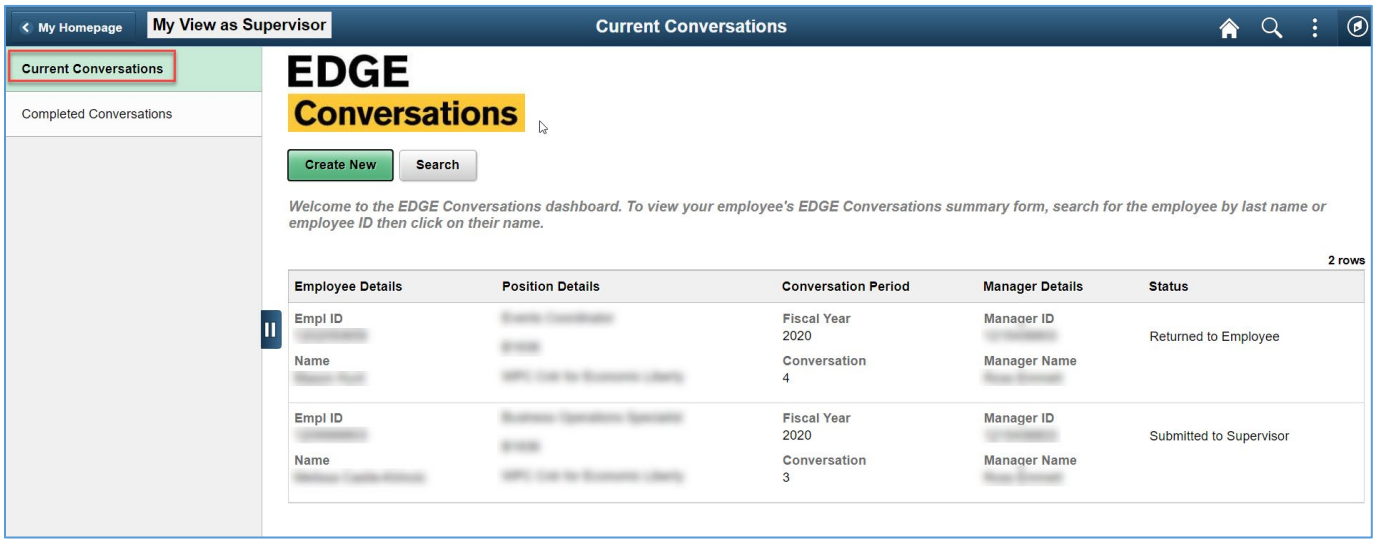

The employee and supervisor should meet to discuss. After that meeting, the supervisor can fill in their comments.

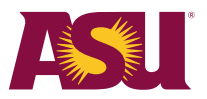

**Step 4.** Select the employee to complete the supervisor comments section on submitted EDGE Conversations.

**Step 5.** Respond to employee's comments and add additional feedback. Select **Meeting Expectations** or **Not Meeting Expectations**.

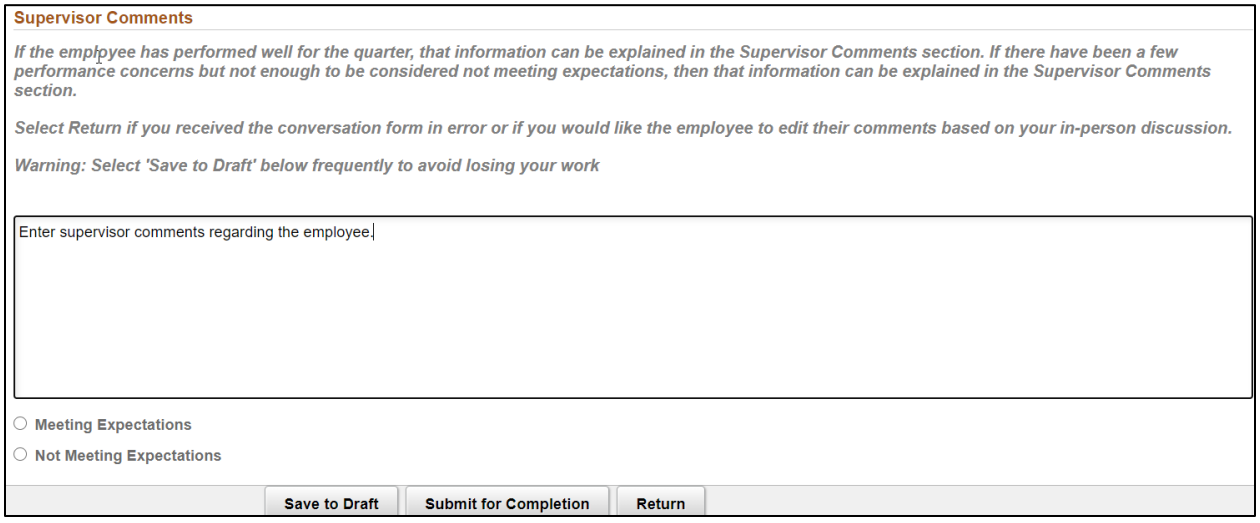

If the conversation was sent in error or you would like the employee to make edits, select **Return.** This will send the form back to the employee for corrections. You may also return the summary form If it was sent to you in error. You must enter a reason to send it back to the employee.

The status will change to **Returned to Employee**.

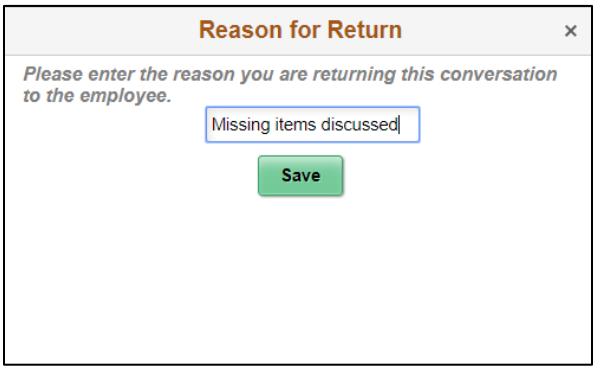

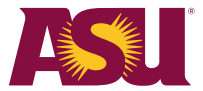

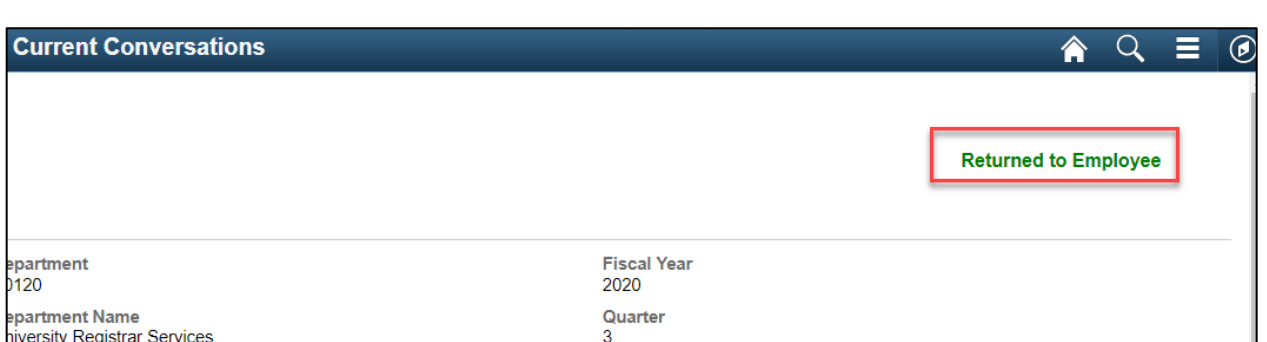

If no edits are required, select **Submit for Completion**. This will send an email confirmation to the employee, and the status displays **Complete**.

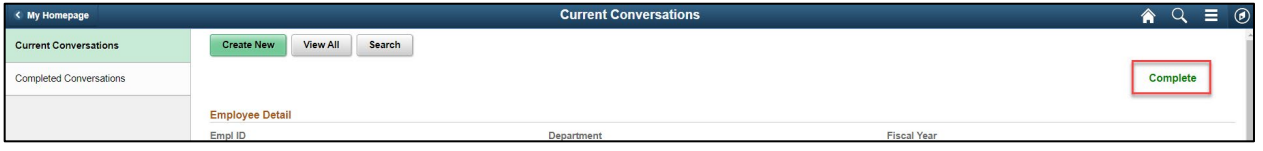

The supervisor can also **Save to Draft to complete later.** An employee is not able to view comments in **Save to Draft** status.

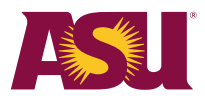

## **How supervisors view complete EDGE Conversations**

**Step 1.** The supervisor must log into **HR PeopleSoft.** Then, select the link in the email or access directly in **HR PeopleSoft**.

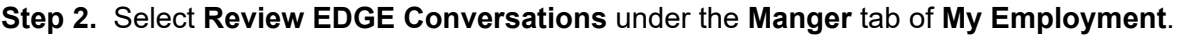

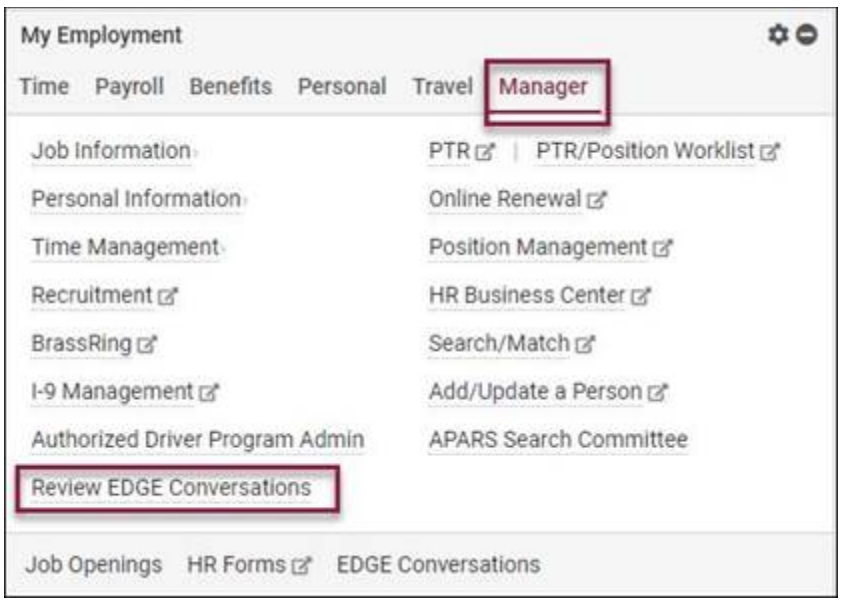

**Step 3.** Select **Complete Conversations** to view all completed EDGE Conversations.

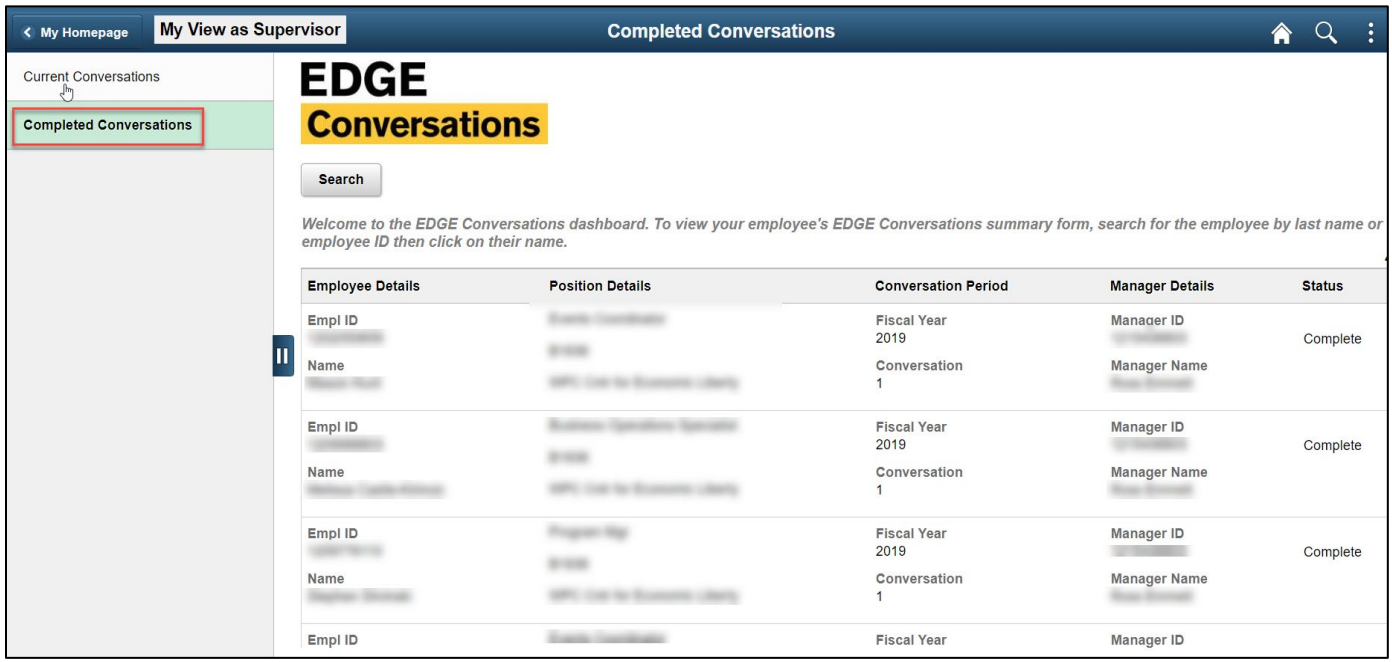

**Step 4.** Select **Search** to view filter criteria.

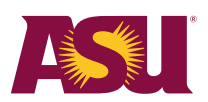

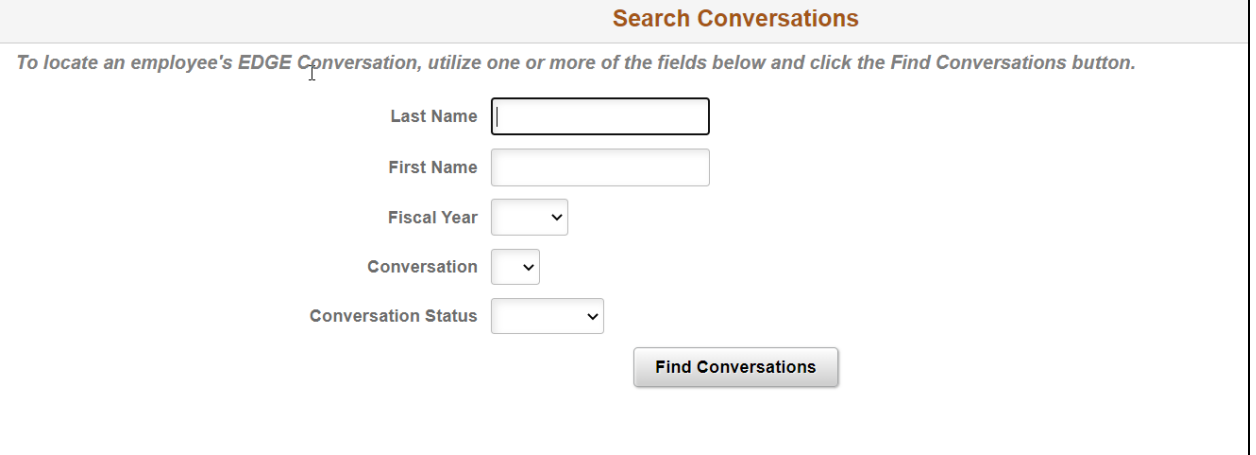